# Hosting a Meeting in GoToMeeting

- Suggested webinar pricing.
  - o Member: Webinar, \$15.00
  - o Non-Member: Webinar, \$20.00
  - MiT/Student/Retired: Webinar, \$10.00
- Currently only 2 GCS GoToMeeting accounts
  - Only one GoToMeeting event can be active for each account
- 250 max participants by default
  - o If needed, we can increase the max capacity by using add-on license
- Use of the GoToMeeting accounts must be submitted to the Section Programs Chair and Vice Chair (Carlos Torres and Bharath Rajappa).
  - Groups responsible for adding their webinar events to the spegcs.webinar@gmail.com Google Calendar.
    - Best to add place holders for all tentatively scheduled events for entire program year.
  - Additionally, need to confirm with Section Programs team to confirm which webinar account your group has been assigned.

#### Summary

- Zoom and GoToMeeting services offer a very similar feature set
  - Audio and webcam
  - Password option
  - o Chat
  - Screen share
  - Meeting recording
  - Cloud storing
  - Whiteboard
  - File sharing
  - Joining via phone call
  - Keyboard/mouse sharing
- GoToMeeting Only Features
  - Unlimited meetings with no meeting time limit
  - Displays up to 25 webcam videos on the screen
  - Virtual background only available if using "paid" third party app (ChromaCam)
  - Attendee list with join/leave times stored on the GCS account.
  - Lock Meeting (could use as a "waiting room" but all those waiting would enter the meeting at the same time)

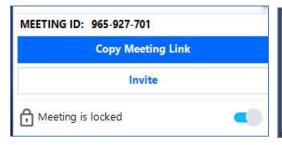

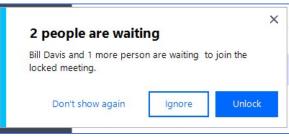

- Webcam Display Options
  - Everyone Display all attendees in the meeting (those not sharing a webcam will have their initials in the tile)
  - Who's Talking Display only the current speaker
  - Active Cameras Display only those who are actively sharing a webcam
  - Hide Everyone Display no webcams

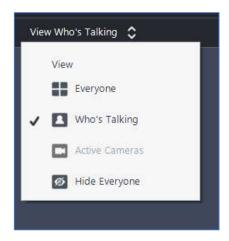

## Organizer Controls

- The Organize can assign additional organizers to help them manage the meeting, but once assigned you cannot take the organizer rights away. Be care with this.
- Organizer controls allow you, as the host, to control various aspects of a GoToMeeting event.
- If you are not currently screen sharing, the control icons will appear on the bottom of your screen. The host options are on the right and top left of your screen.

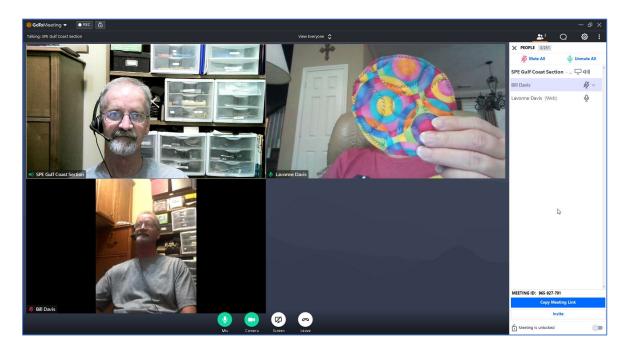

• If you are screen sharing, the control icons will appear on the right of your screen. The host options are on the right and top center of your screen.

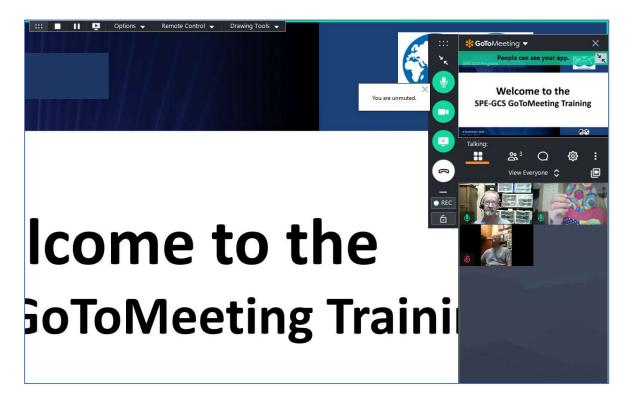

### **Specific Host Options**

#### <u>Settings</u>

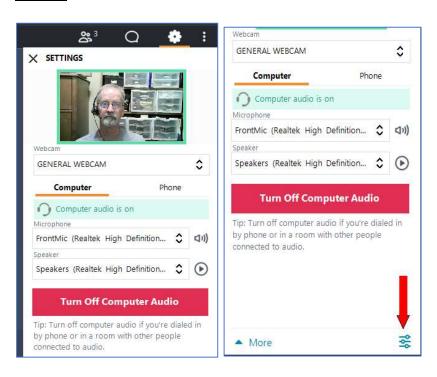

### Audio Controls (In Settings)

- The participants can select the appropriate microphone and speaker to use.
- The participants can change their audio option during the meeting by turning off their computer audio and calling in using the displayed phone number.

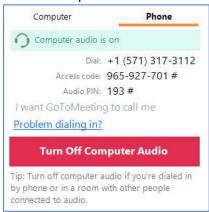

- These are common to all participants
- Typical issues are not selecting the correct Microphone causing audio quality issues.
- Preferences in Settings or top menu bar.
  - Show attendees options can be set prior to the meeting starting.

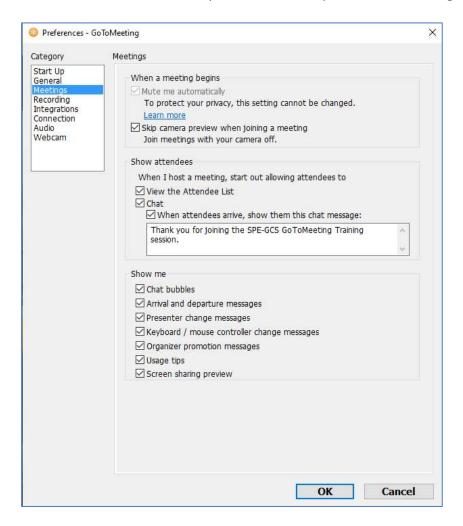

# **Share Screen**

- Option to share "Screen" or "Applications"
- Sharing "Clean screen" removes the task bar (hides your open applications).

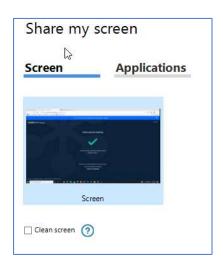

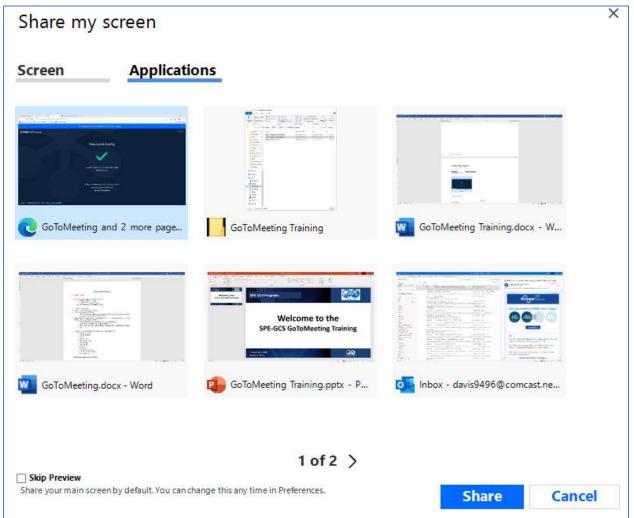

 You can change shared applications without stopping sharing using the menu bar on the top of the screen.

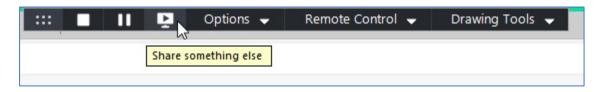

- Other options on top menu bar.
  - Change presenters
  - Let others have control of our shared application.
  - Using the drawing tools

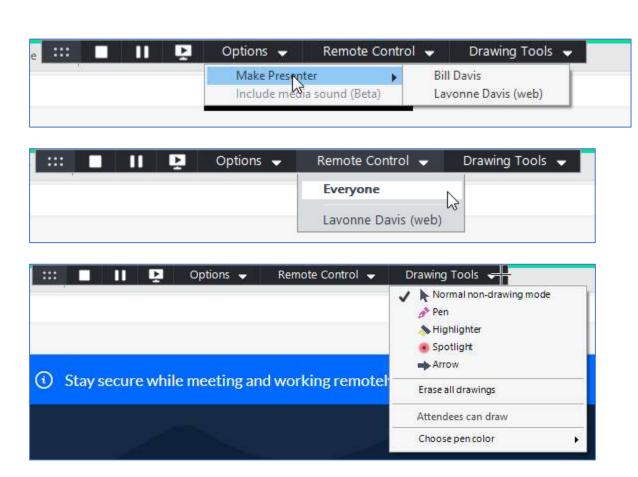

### **People**

- List of all the participants
- Host can "mute all" at the beginning of the meeting
  - o But participants can still un-mute themselves
- Selecting individual participant will bring up the options for each
  - Options will change depending on how they logged into the meeting

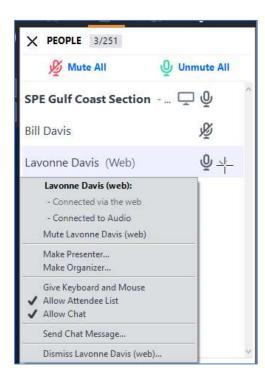

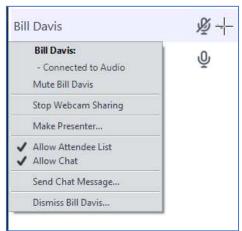

## Leaving the meeting options

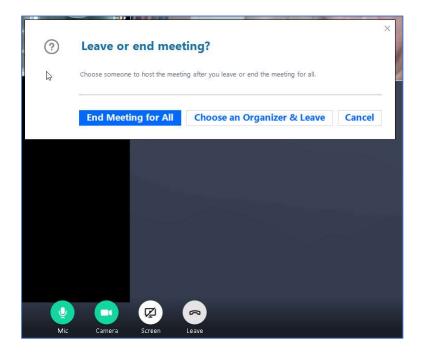

## Chat and/or Polling

- Chat log stored on local drive.
- Alternative "Chat" Available

https://pollev.com/spegcs555

## **Recording Options**

- Unlimited GoToMeeting Cloud storage or we can download the recordings.
- Option to store the recording locally.
  - o Recordings must be "converted" before anyone can view them.
  - o GoToMeeting will remind you to "covert" when you end the meeting.
    - "Converting" done automatically, once you confirm.
- No option to "pause" a recording.
  - You just stop and start again.
  - Creates one recording, no matter how many times you start and stop.

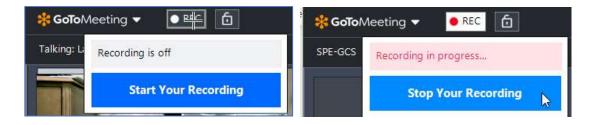

### Webinar kits for in-person events

- Current 2 identical kits
- One stored at SPE office and one at Core Labs